## 知网毕设系统使用手册(学生版)

一、登录

- 1. 登录网址: <https://co2.cnki.net/Login.html?dp=cau>;
- **2.** 账号:学号;

3. 初始密码: cau+身份证号后 8 位, 如 cau01011234 (留学生密码为 cau+出生年月日, 如 cau19990101);

4. 登录方式: 登录选择"学生"角色,登录后,需重置密码并绑定手机和微信(用于扫码登录和信息提示),下载手机 app 客户端。 点"忘记密码"可通过手机验证码找回密码;

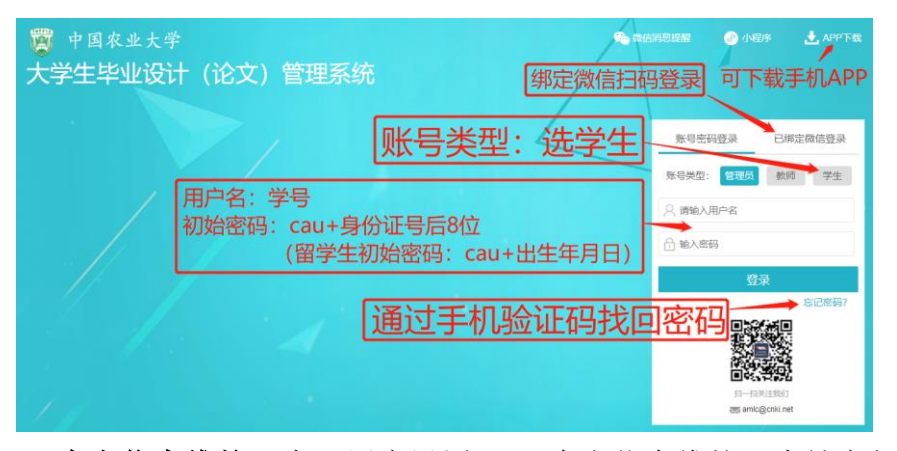

5. 个人信息维护: 在"用户设置"-"个人信息维护"中补充相应信息。

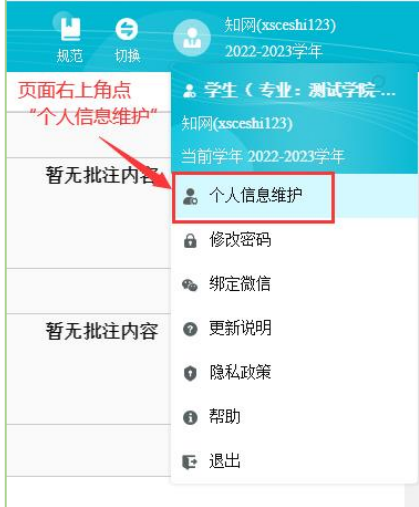

### 二、填报及查看毕业设计(论文)题目信息

学生是否需本人填报毕业设计(论文)题目信息,请按学生本人所属学院通知执行。此处录入信息为最终提交存档信息,如需学生自 行填报,请务必确保填报信息准确,以免影响毕业设计(论文)答辩,如不如实填报,后果自负。

1. 填报毕业设计(论文)题目信息

"师生双选管理"-"学生申报题目",点击"录入题目",按页面提示填报信息,点击"下一步",按页面提示填报信息(指导教师必填), 点击"提交题目"。(注意:填报时请务必确保填报信息准确,以免影响后续答辩。)

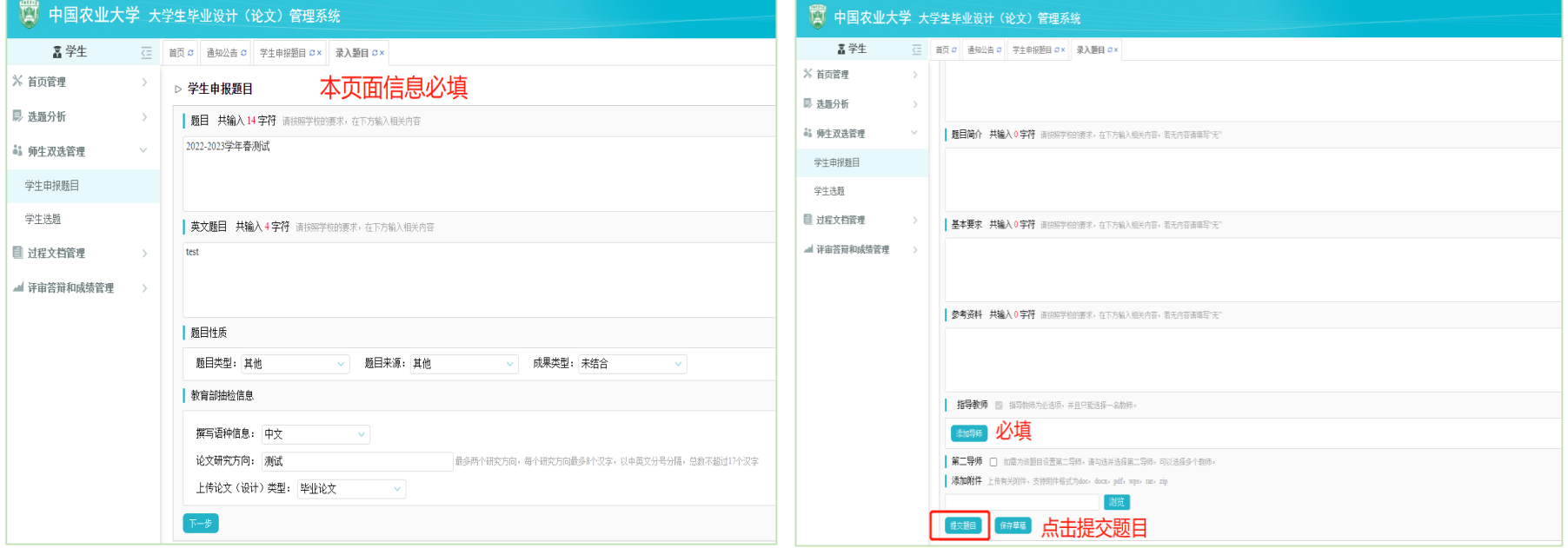

#### **2.** 查看题目信息

"师生双选管理"—"学生申报题目"可查看已录入的题目信息。

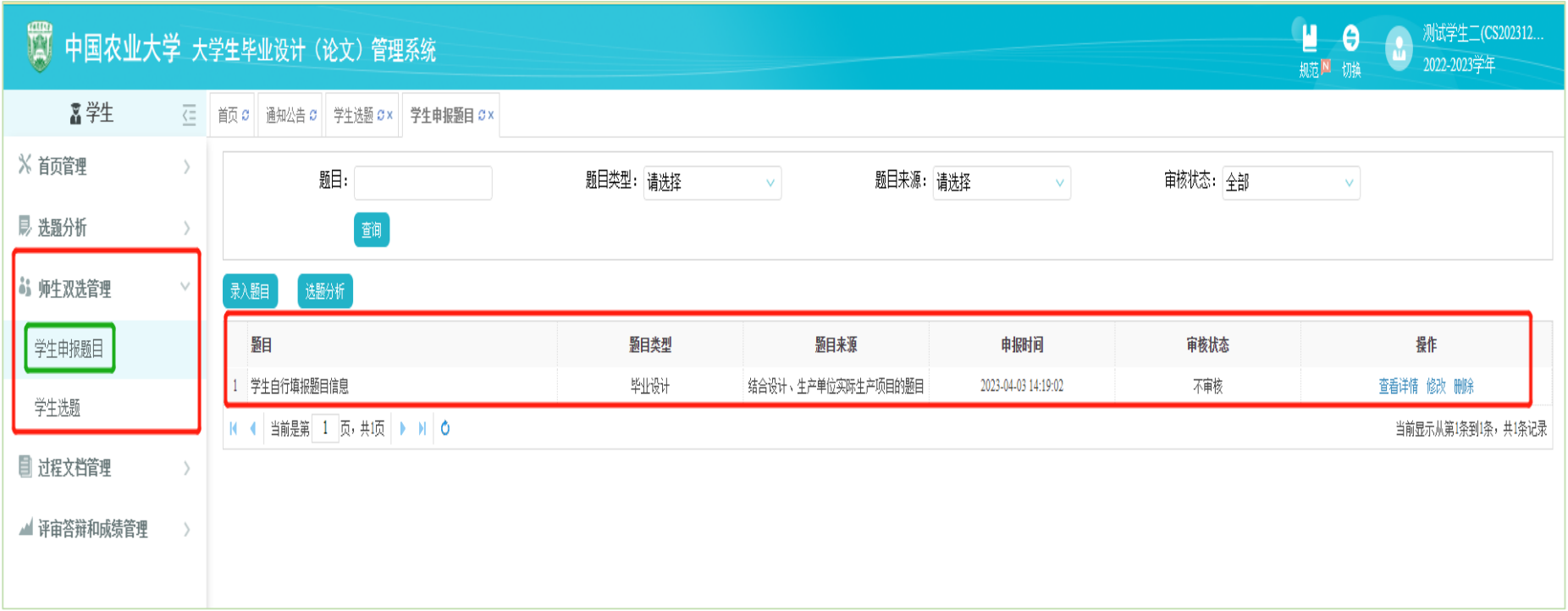

#### **3.** 修改题目信息

由学院统一导入的,需向教学秘书提出修改申请,然后由指导教师或学生修改(由学生修改还是指导教师修改,需咨询教学秘书)。 由学生自行录入的,在"师生双选管理"一"学生申报题目"右侧操作栏点击"修改"(请务必确保填报信息准确)。

## 三、提交论文进行查重

学生在规定时间内上传毕业设计(论文),提交论文后自动检测,上传成功即使用一次检测次数, 多必谨慎上传论文稿。 操作流程:"过程文档管理"一"提交毕业设计(论文)",在页面右侧"操作"处点击"提交文档"按页面提示上传论文。 上传论文命名格式:学号—姓名—题目。

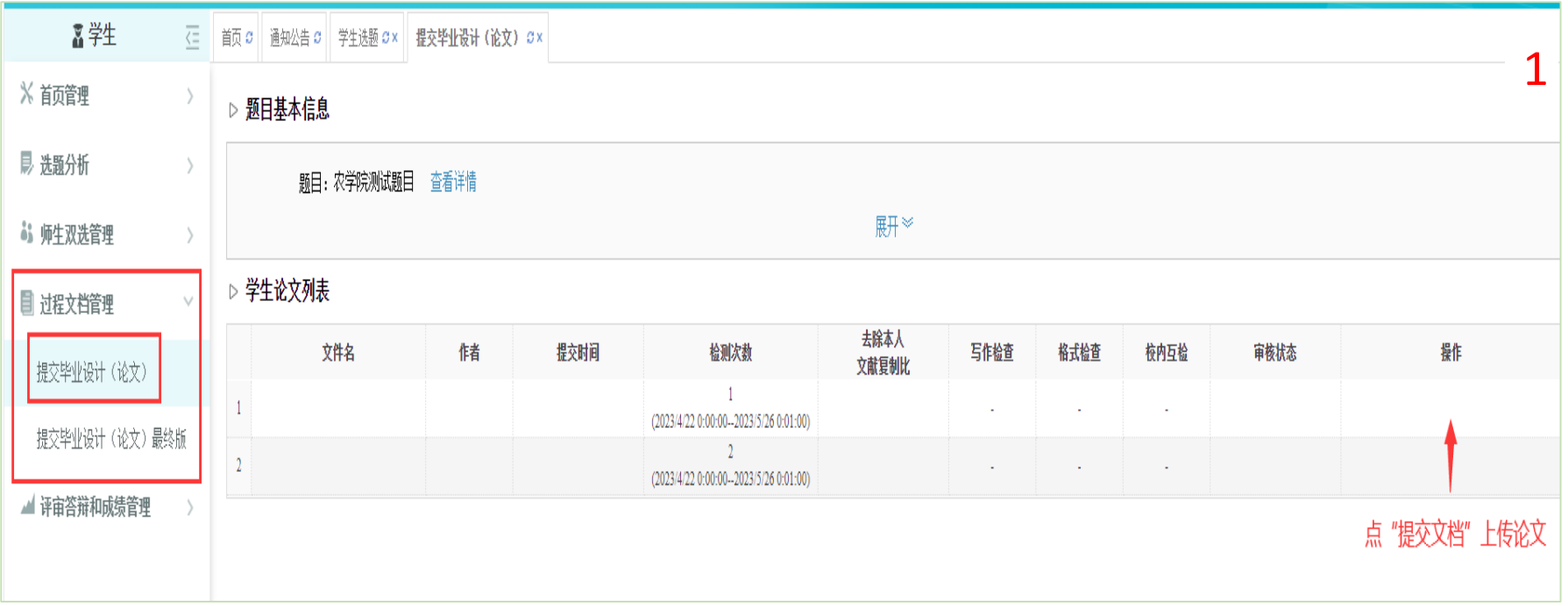

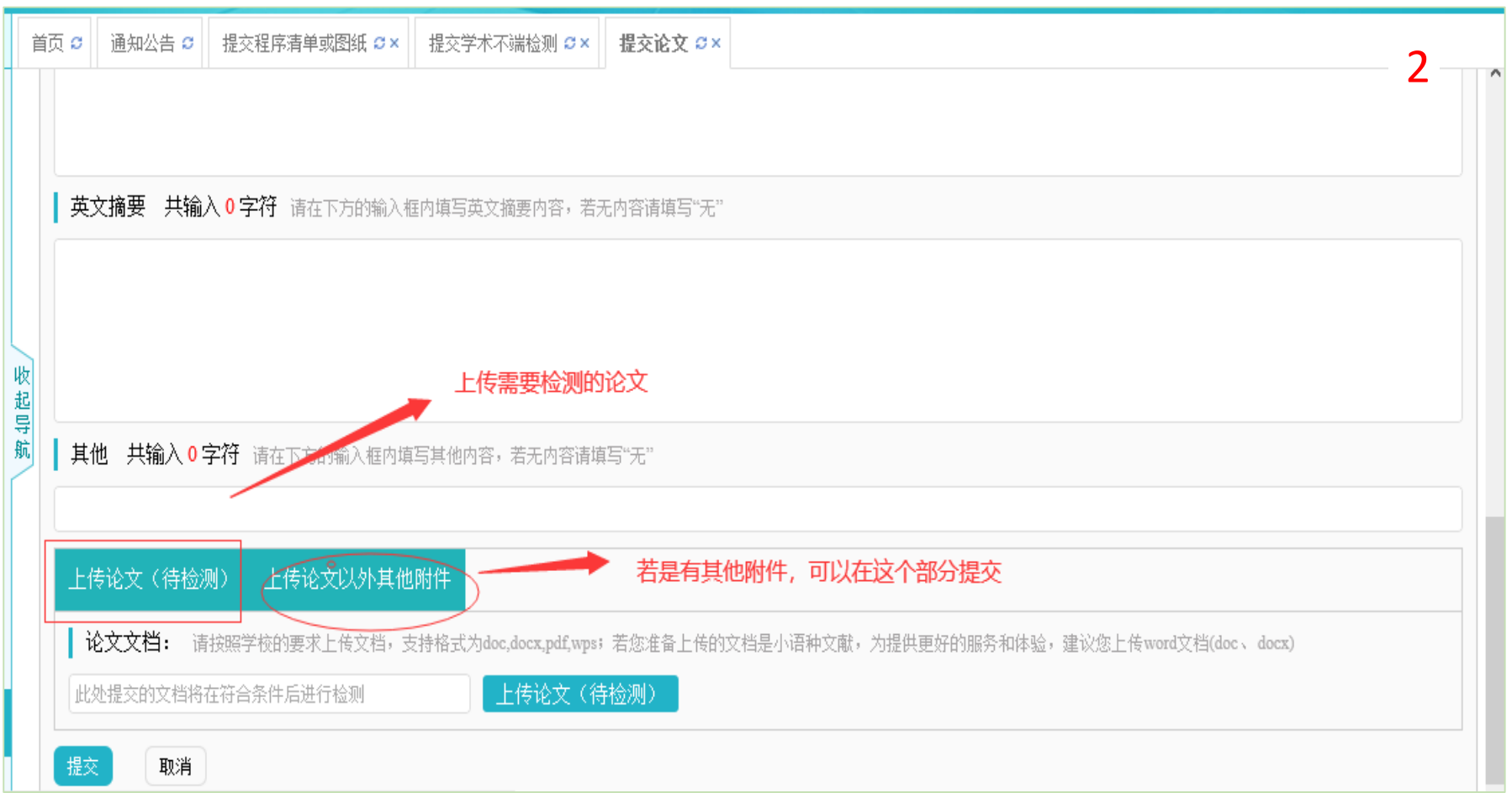

# 四、下载论文检测报告单

"过程文档管理"一"提交毕业设计(论文)",在页面右侧"操作"栏点击"查看详情",下载报告单。

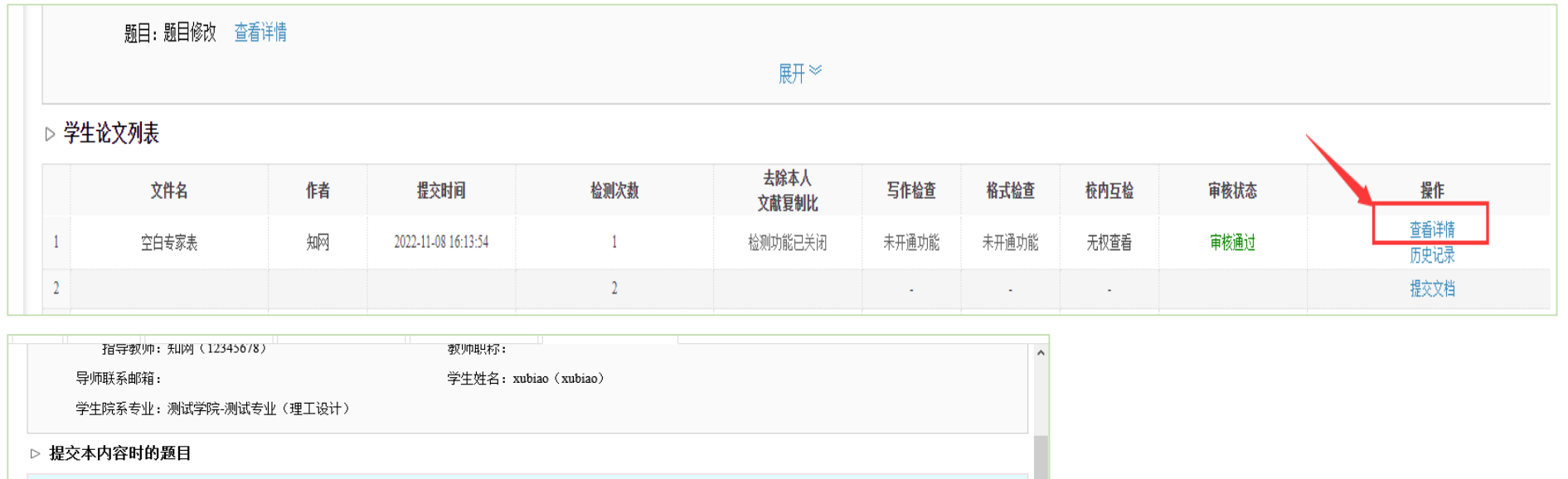

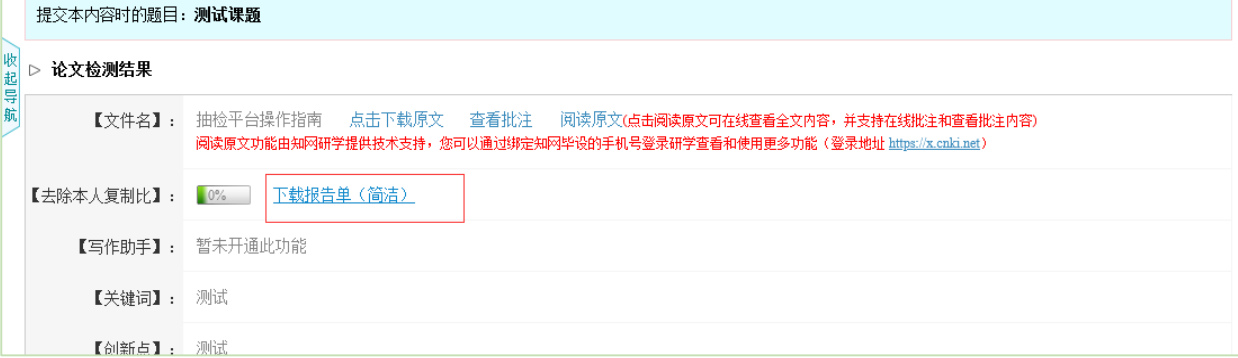

## 五、提交论文最终稿存档

学生在规定时间内上传毕业设计(论文)最终版。

操作流程:"过程文档管理"一"提交毕业设计(论文)最终版",页面右侧"操作"栏,点"提交文档"提交论文最终版(如果没有 出现"提交文档"字样,说明还没有开通最终版论文提交权限,请咨询学院)。

上传论文命名格式:学号—姓名—题目。

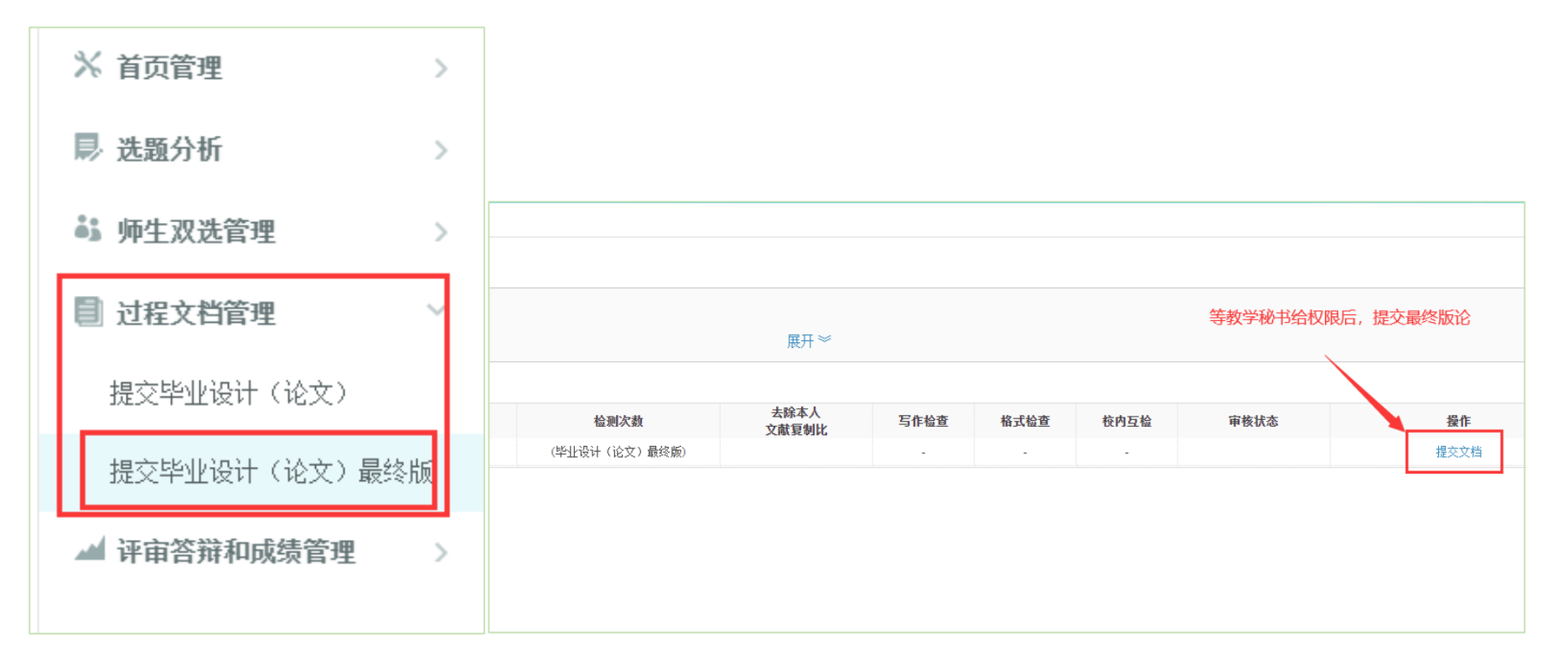